## **MILLUM**<sup>®</sup>

# **Menu Bank Quick Guide – Create a new recipe with calculation**

This Quick Guide shows you how to create a new recipe complete with calculation. First, click on **"New recipe"** under the submenu option **"Recipes"** in Menu Bank. Then follow the steps below to create a recipe.

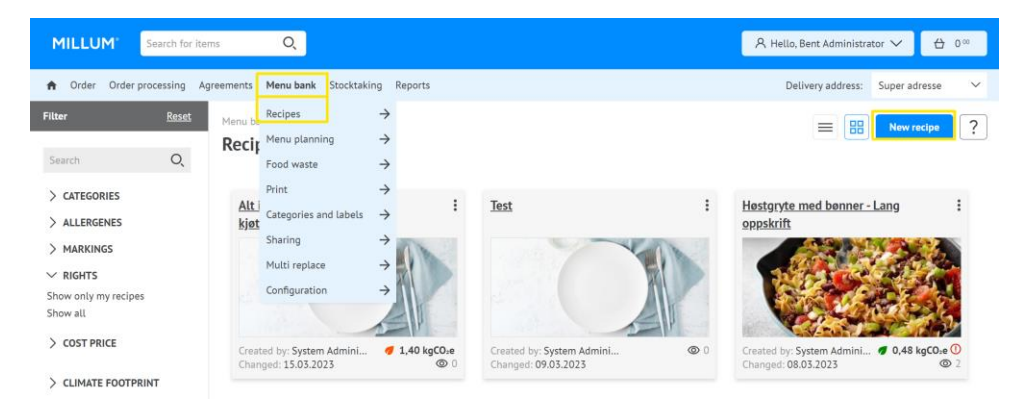

#### **1. Name your recipe**

Begin by giving your recipe a name and saving. It is also possible to insert an optional recipe number if desired.

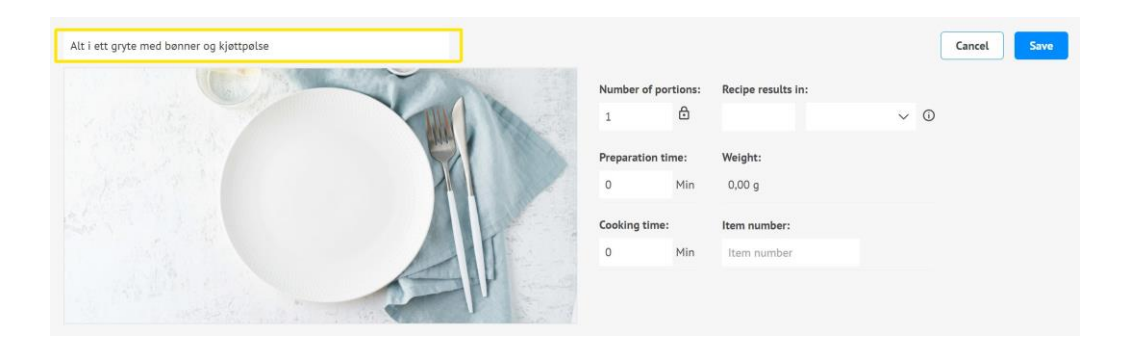

## **2. Add ingredients**

Add the recipe's ingredients by clicking **"Add ingredients"**. Search for the required ingredients using names or item codes. After you click on "Search", hits from your product catalogues will appear in a list.

Select the tab **"Products from Dabas/Validoo)"** if you only wish to use products linked to one of these databases. These contain pre-entered information on nutritional content and allergens. Select the ingredient you require by clicking "**Select"**.

It is also possible to add "**Subheadings"** and "**Preparation steps"**.

#### Millum Procurement

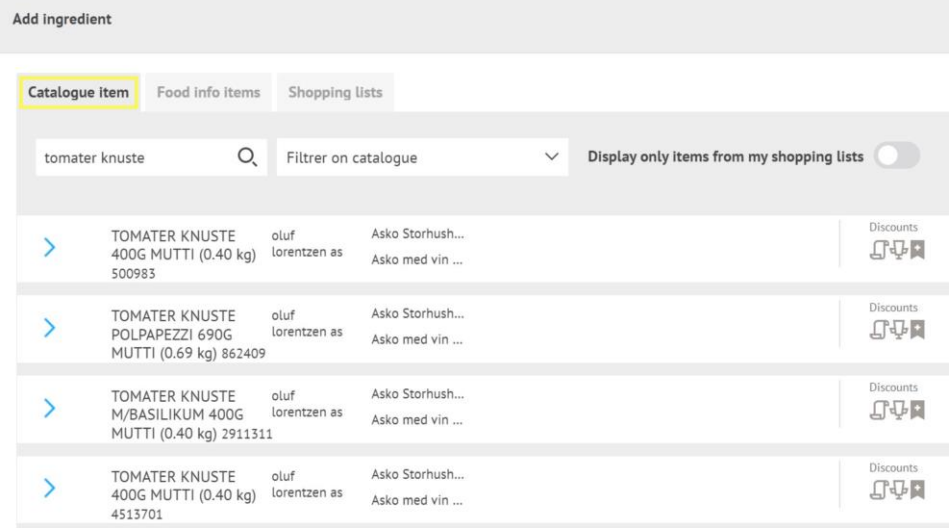

## **3. Enter quantity**

Once you have chosen an ingredient, you need to enter a quantity for the recipe. These fields are mandatory. When you choose the weight unit kilogram, hectogram or gram under "Quantity (recipe)", "Quantity (nutritional value)" and "Factor" will be completed automatically.

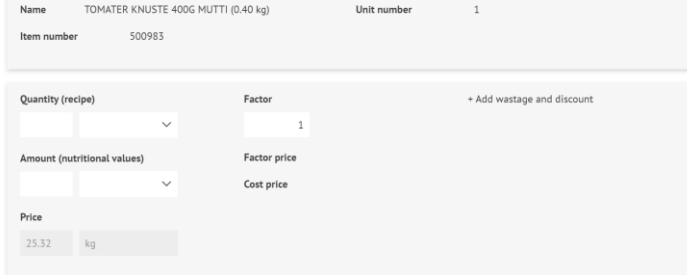

## **4. Add climate footprint to new ingredient**

Under the option for climate footprint, you can choose between setting a CO2 value based on a pre-defined value set for the product type, or entering a custom value.

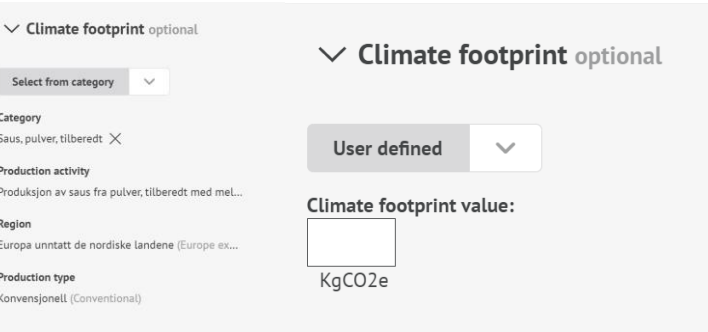

#### Millum Procurement

#### **5. See total CO2 calculation**

When you have added the CO2 value of all ingredients, you will see the total kgCO2e per portion for the recipe at the top of the recipe.

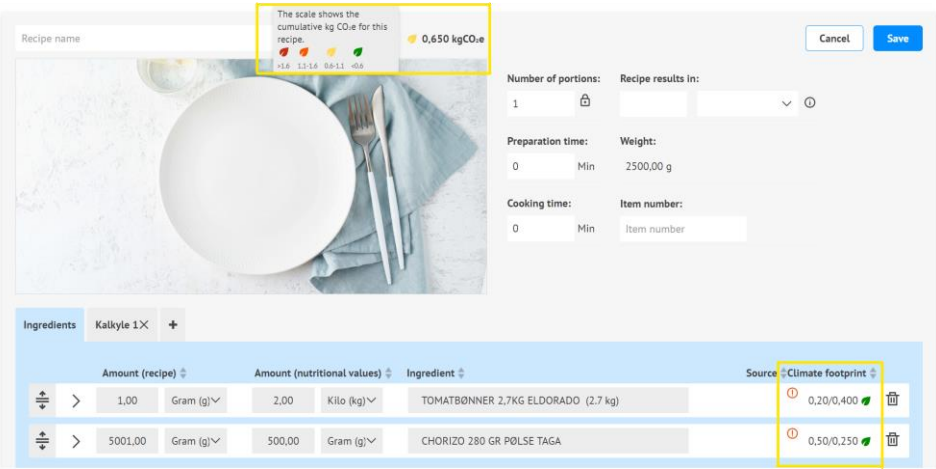

#### **6. Calculation tab**

You will find the calculation as a separate tab alongside the ingredients tab. Ingredient data is automatically entered in the calculation tab when you add ingredients.

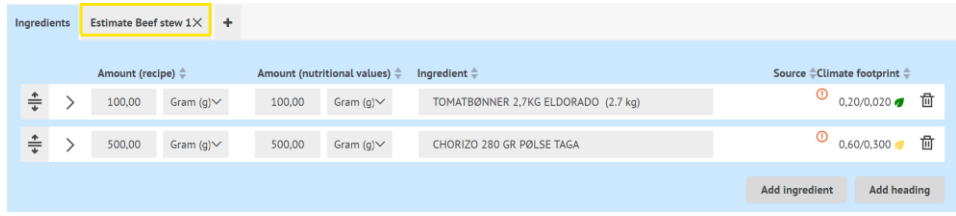

## **7. Selling price and calculation value**

Once you have checked that the calculation value for each ingredient is correct, you can if you wish calculate the selling price by selecting a gross margin or coverage ratio, or enter a price manually.

Note that you can also choose a name for the calculation under "Calculation factors". We recommend giving the calculation the same name as the recipe.

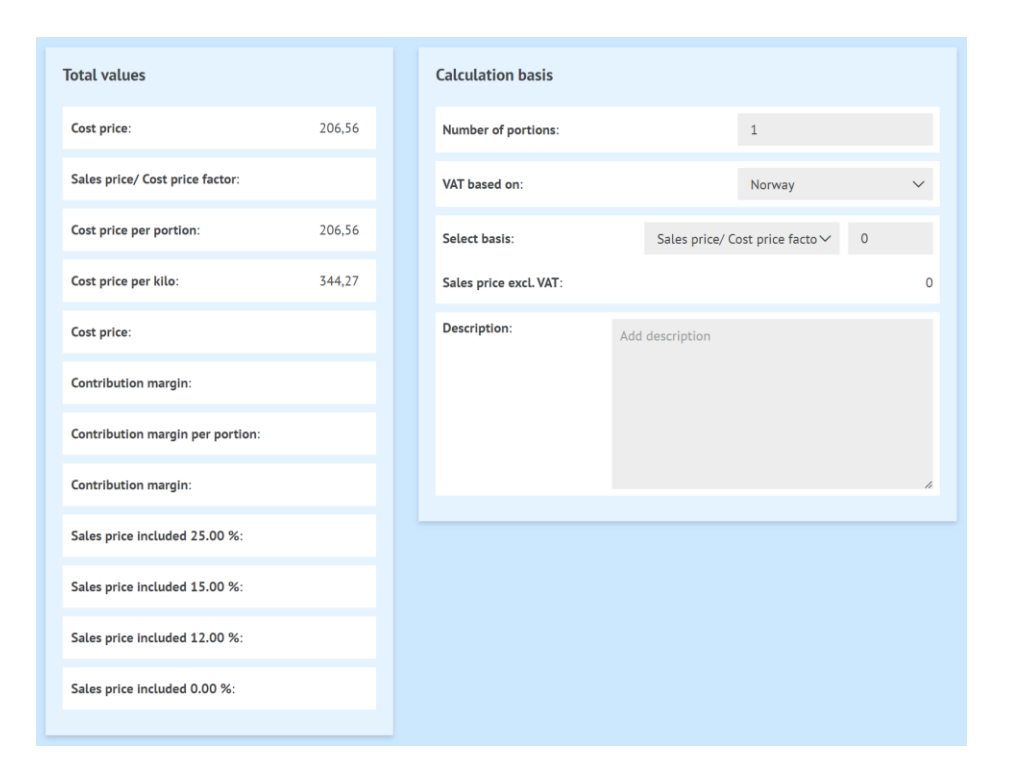

#### **8. Summary of allergens**

You can find a basic summary of the allergens in the dish, including gluten and nut specifications.

## $\vee$  Allergenes

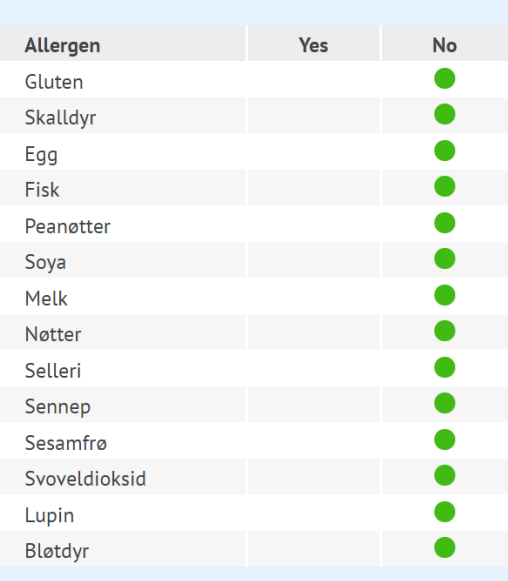

## **9. Summary of nutritional content**

Under næringsinnhold får du opp en liste over de åtte næringsstoffene det er obligatorisk å deklarere, men du har mulighet til å se en fullstendig liste. Oversikten viser næringsinnhold både per 100 g og per porsjon.

## Millum Procurement

"Nutritional content" shows a list of the eight nutrients that must be declared, but you have the option to see a complete list. The overview shows nutritional content both per 100 g and per portion.

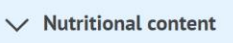

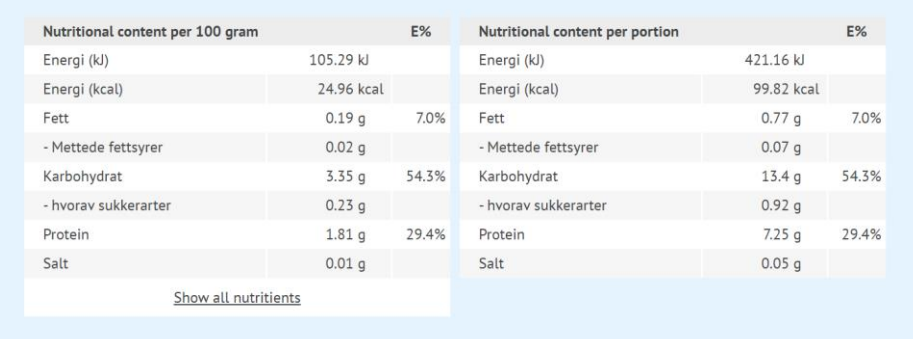

## **10. Upload image, categories and dish description**

At the bottom of the recipe page, you can upload a picture and add a description of the dish. Remember that pictures create sales.

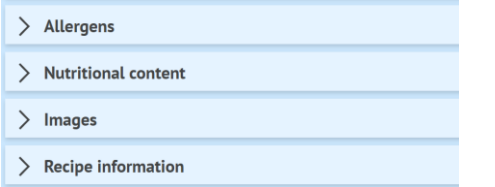